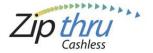

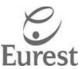

## To Register an Account

1. Log onto <a href="http://jjwhq.zipthrucashless.com">http://jjwhq.zipthrucashless.com</a> and Click - Sign-up Now

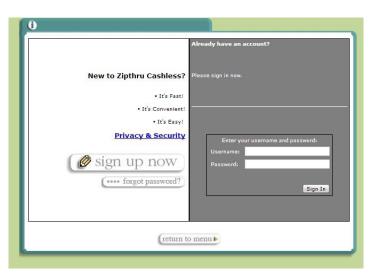

2. Create an Account

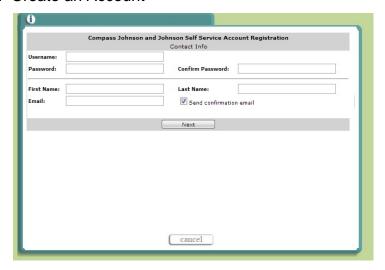

- a. Create unique- User Name
- b. Create Password Password
- c. Re-enter Password
- d. Type First and Last Name
- e. Type email address
- f. Re-enter email address

Page 1 of 8 5/10/2015

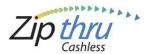

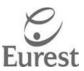

#### 3. Enter your - Self Service Account Number

This number is the 6 digit sequence immediately following "4\*" located on the back of your J&J Identification Badge. For example, see Figure 1.

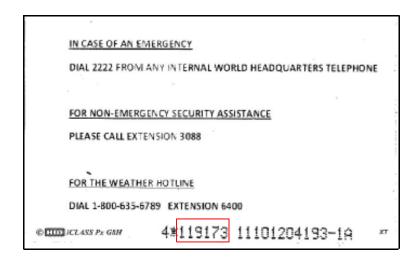

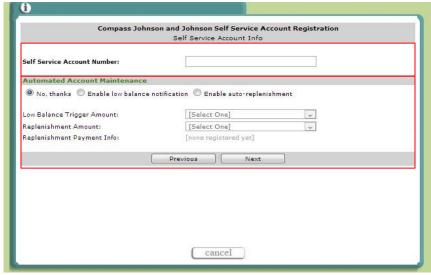

Step 3 - Enter the Self Service Account Number

Step 4 - Select the Automated Account Maintenance preference along with the Low Balance Trigger and Replenishment Amounts as applicable

#### 4. Select your - Automated Account Maintenance preference

- a. No, thanks no email notification and credit card information not saved.
- b. **Enable low balance notification** Notification will be sent to email address on file whenever Low Balance Trigger Amount is reached.
- c. **Enable auto replenishment** Amount to be auto funded with credit card on file when Low Balance Trigger Amount is reached.

Click on Next

Page 2 of 8 5/10/2015

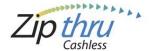

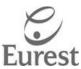

#### 5. Payment Info

- a. Select Tender type
- b. Enter your Credit or Debit Card number
- c. Select Expiration Month and Year

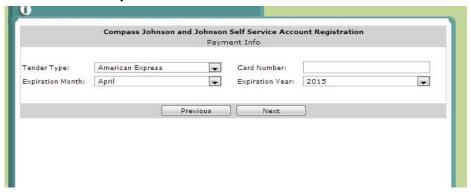

Click - Next

#### 6. Review - Terms and Conditions

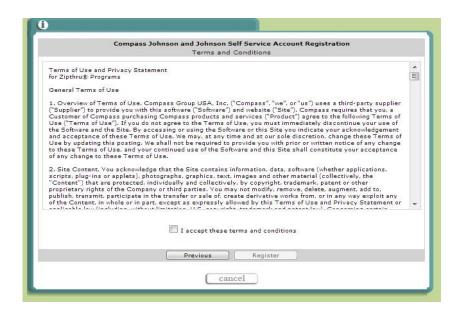

- a. Click "I accept these terms and conditions"
- b. Click Register

Page 3 of 8 5/10/2015

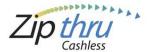

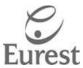

## To Add Funds to Your Card

- 1. Log onto <a href="http://jjwhq.zipthrucashless.com">http://jjwhq.zipthrucashless.com</a>
  - a. Enter username
  - b. Enter password

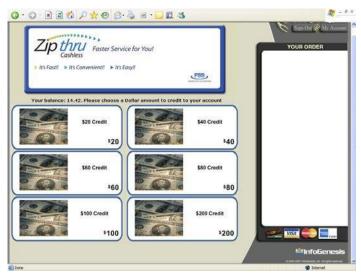

- 2. Click select the desired dollar amount.
- 3. Choose your quantity

Note: Amount entered will be multiplied by the selected dollar mount.

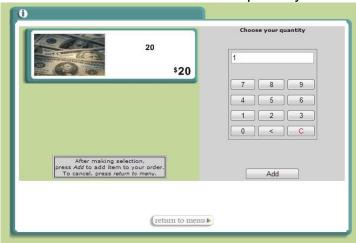

4. Click - Add to place order

Page 4 of 8 5/10/2015

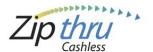

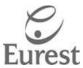

#### 5. Enter - Credit or Debit Card information

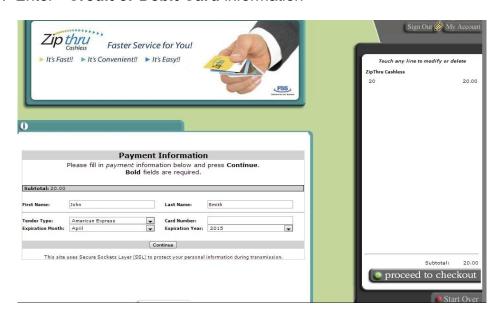

Click -Continue

6. Review and Submit your Order

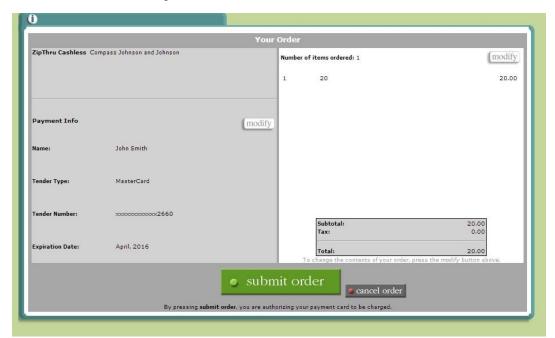

Click - Submit Order

Click - Sign Out

Page 5 of 8 5/10/2015

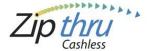

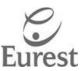

# **To Manage Your Existing Account**

- 1. Log onto <a href="http://jjwhq.zipthrucashless.com">http://jjwhq.zipthrucashless.com</a> using your username and password
- 2. Click My Account

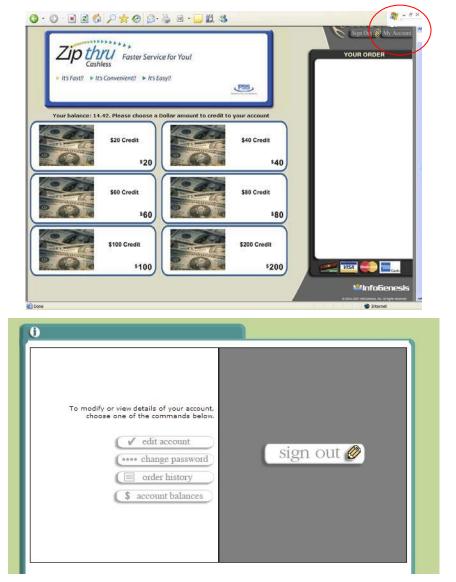

Page 6 of 8 5/10/2015

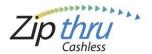

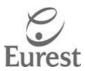

- a. Click **Edit Account** to change profile information, Self Service Account Number, Automated Account Maintenance, Enable Low Balance Notification" or "Enable auto-replenishment" and modify Credit Card number.
- b. Click Change Password if you want to change your password
- c. Click Order History to view past transactions
- d. Click Account Balance for balance information

### Important feature you should know about:

1. From 'My Account' Click Edit Account

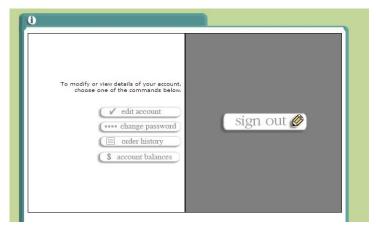

a. Continue clicking Next until you reach the Account Maintenance Window

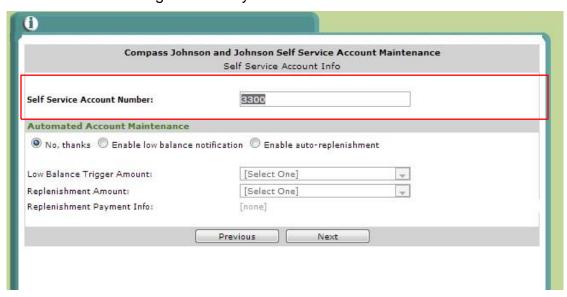

b. To modify - Self Service Account Number

Page 7 of 8 5/10/2015

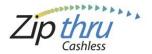

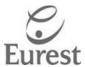

- This number enables the activation of your J&J Identification Badge
- If you ever change badges you will need to update this number
- a. If you lose or misplace your badge don't forget to contact the Café manager to deactivate your account to protect from unauthorized use of your badge and funds. Once you locate your badge or obtain a new badge you will enter the Self Service Account Number to activate your Zipthru feature and notify the Café Manager to ensure the funds are released back to your account.

c. Click - Next to proceed to next windows until you can click Save.

Page 8 of 8 5/10/2015